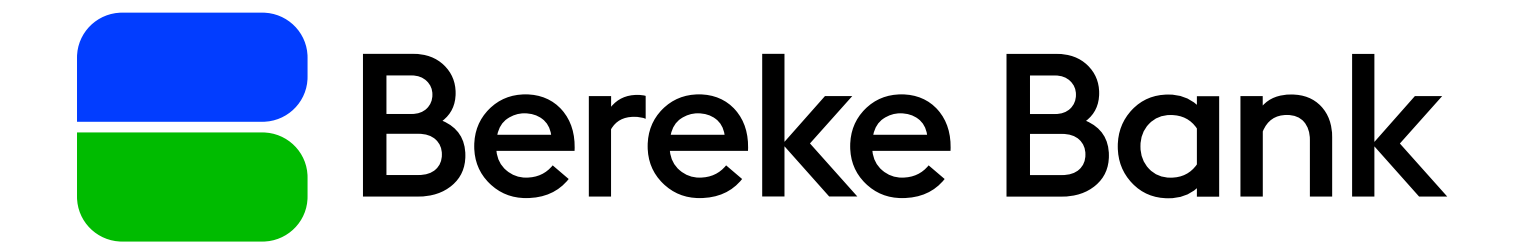

# Инструкция по установке

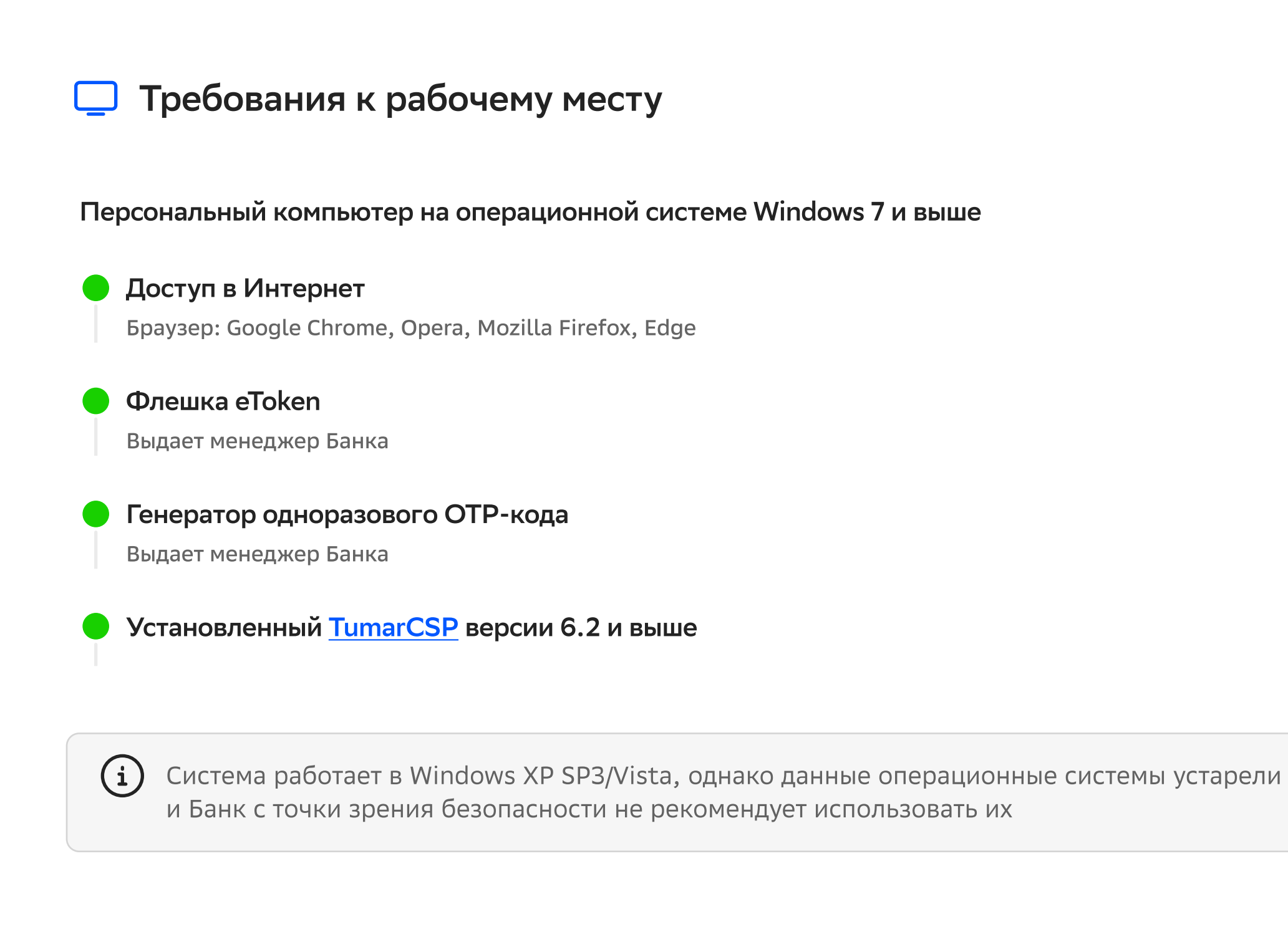

Работа в операционной системе MacOS доступна только по облачному ЭЦП

#### Установка/настройка программ для работы (Windows) **{ි}**

- Скачайте и установите TumarCSP 6.2 или выше
- На время установки необходимо отключить антивирус
- Запустите TumarCSP.exe и проделайте каждый этап шагов
- После установки обязательно перезагрузите компьютер

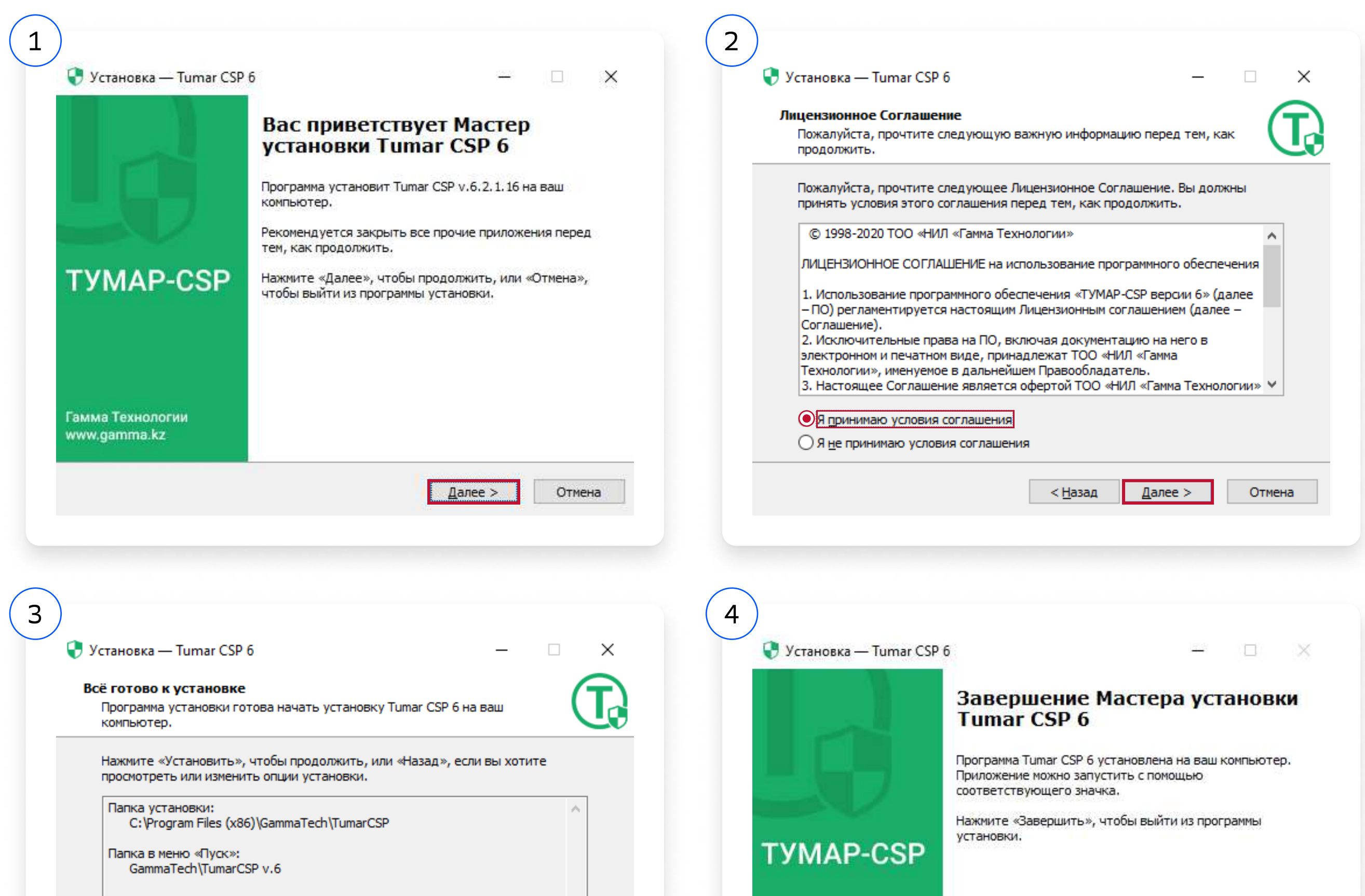

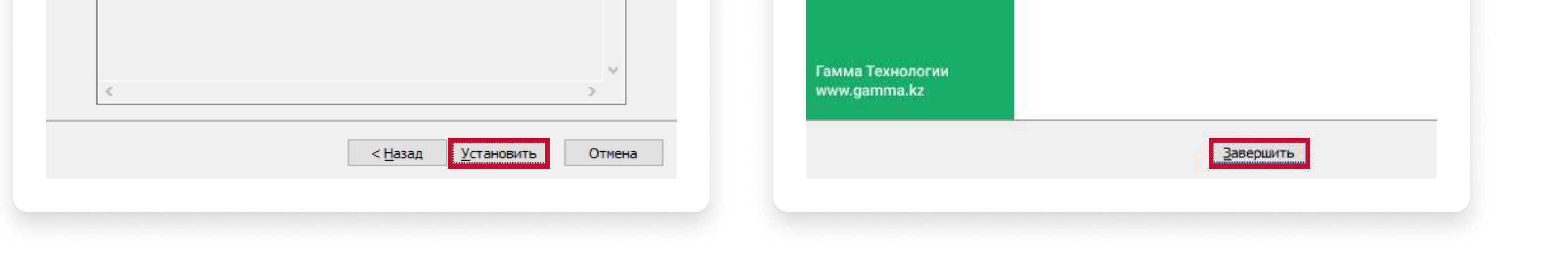

В случае возникновения проблем в работе TumarCSP обратитесь к системному администратору или обслуживающему менеджеру в Банк.  $(i)$ Вас могут попросить скачать и установить следующее программное обеспечение: CryptoSocket SafeNet

## Для настройки ключей ЭЦП запустите TumarCSP Конфигуратор

Далее в зависимости от флешки eToken проведите необходимую настройку:

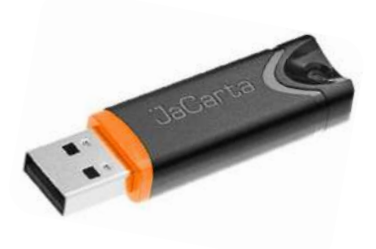

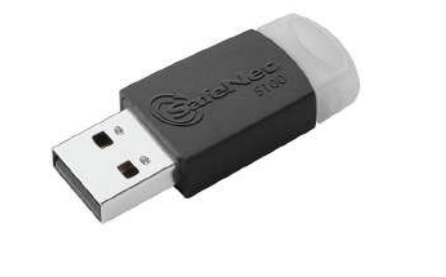

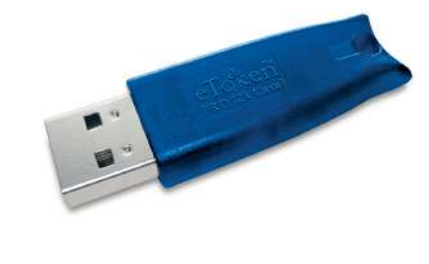

JaCarta Pro

SafeNet 5100

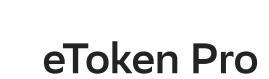

### JaCarta Pro

- Кликните правой кнопкой мыши по JaCarta и выберите «Изменить профайл»
- 2 Выбираете параметр устройства хранения: ARDS JaCarta 0 В поле пароль введите 1234567890
- **8** Появится информация об ЭЦП, флешка eToken готова к работе

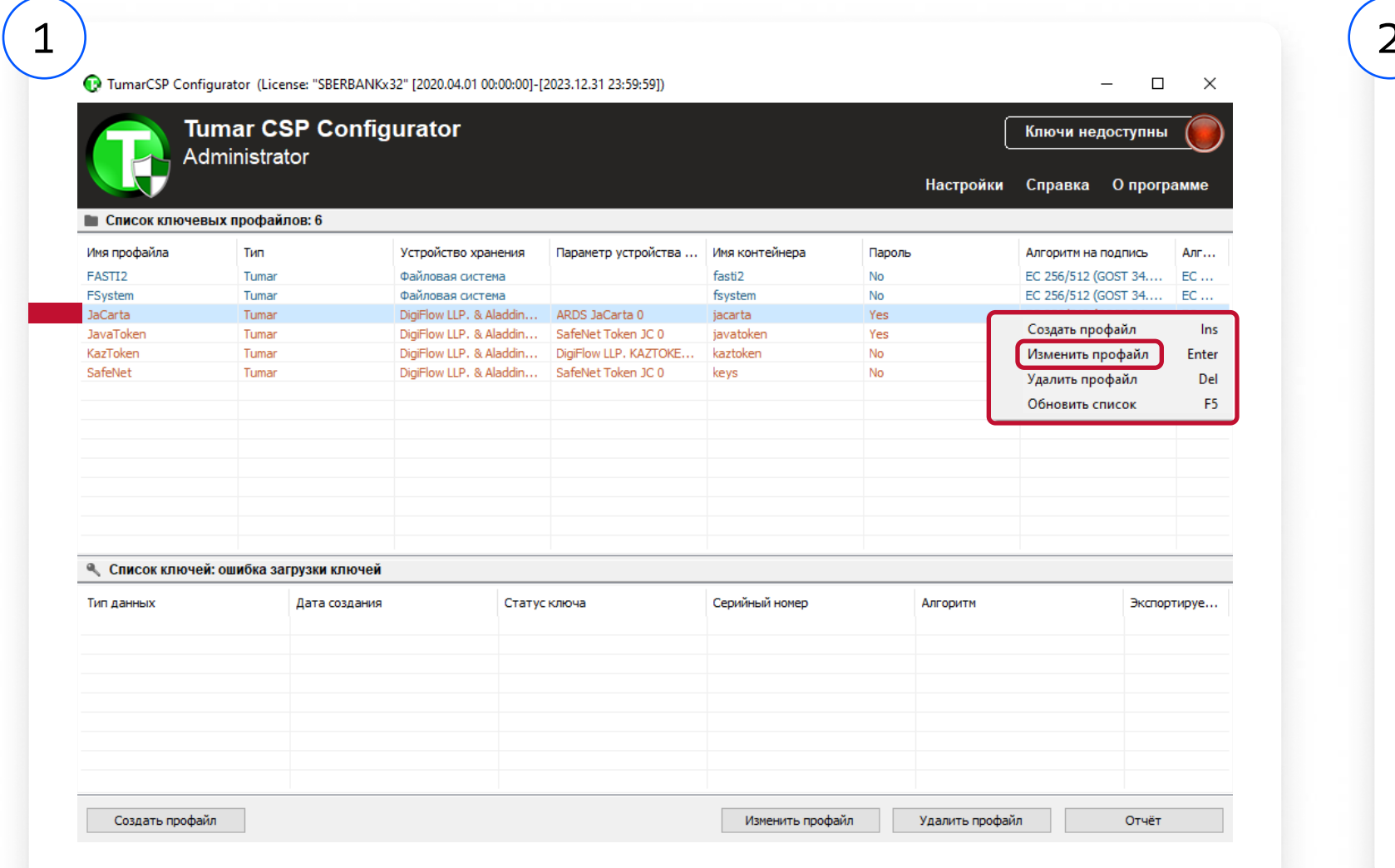

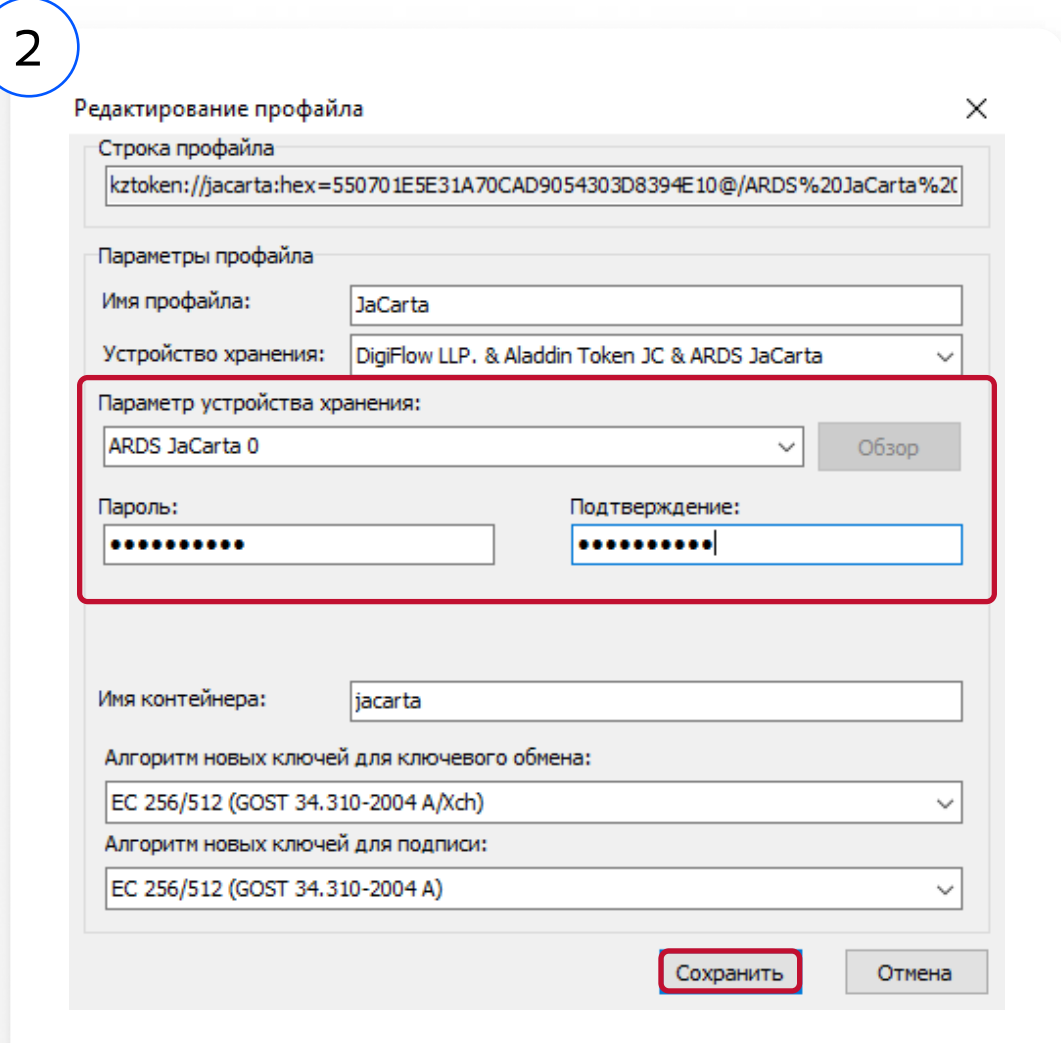

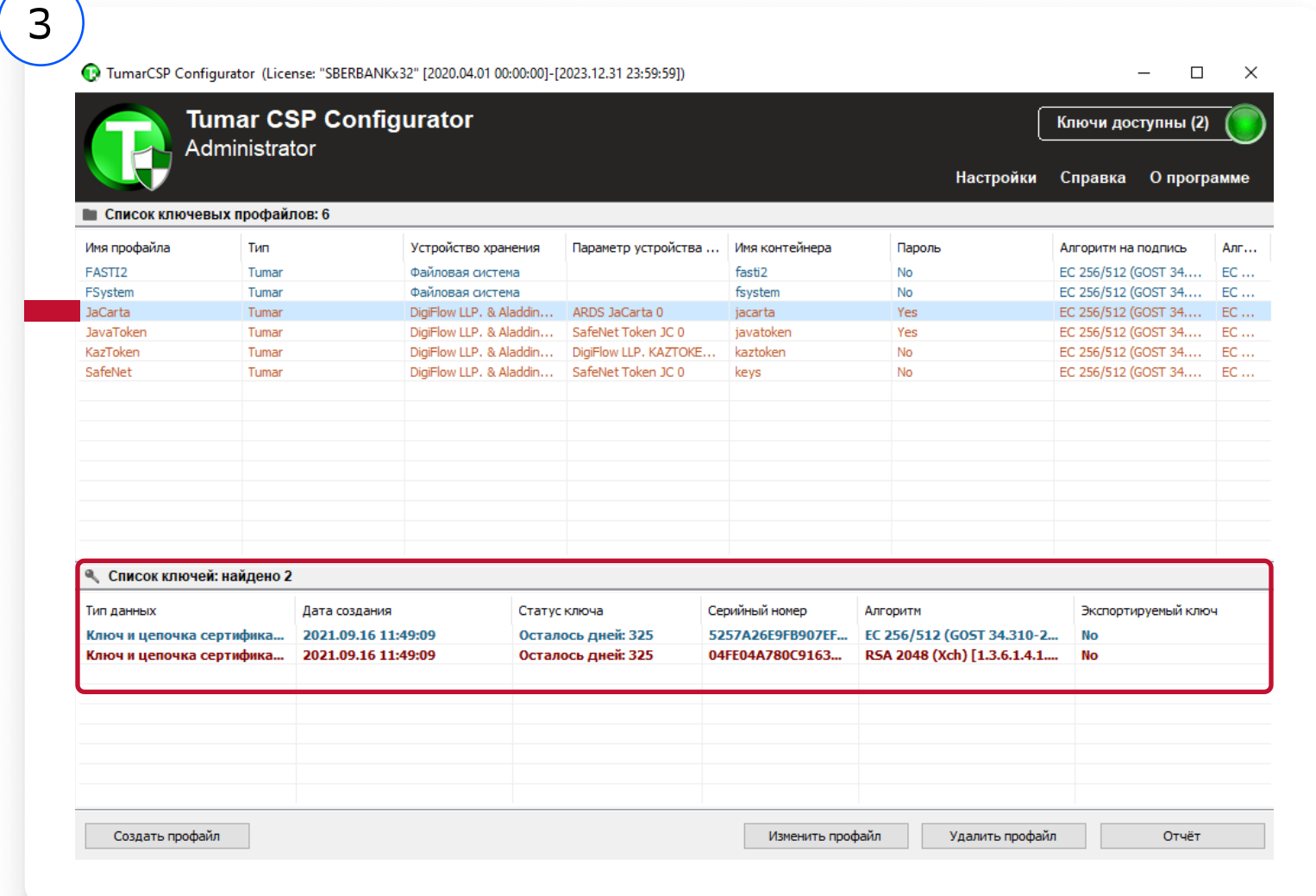

- Кликните правой кнопкой мыши по JavaToken и выберите «Изменить профайл»
- 2 Выбираете параметр устройства хранения: SafeNet Token JC 0 или AKS ifdh0 В поле пароль введите 1234567890
- **8** Появится информация об ЭЦП, флешка eToken готова к работе

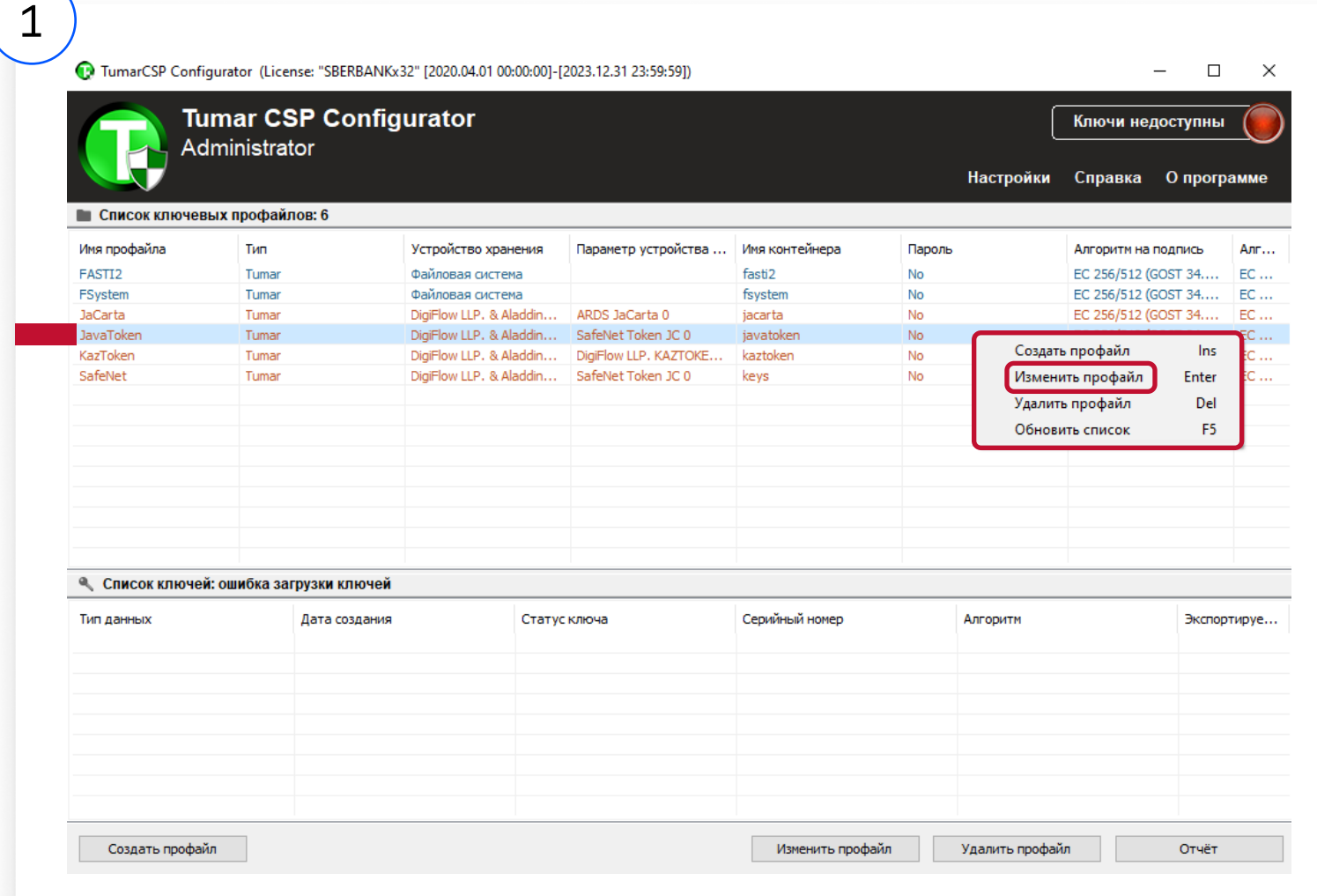

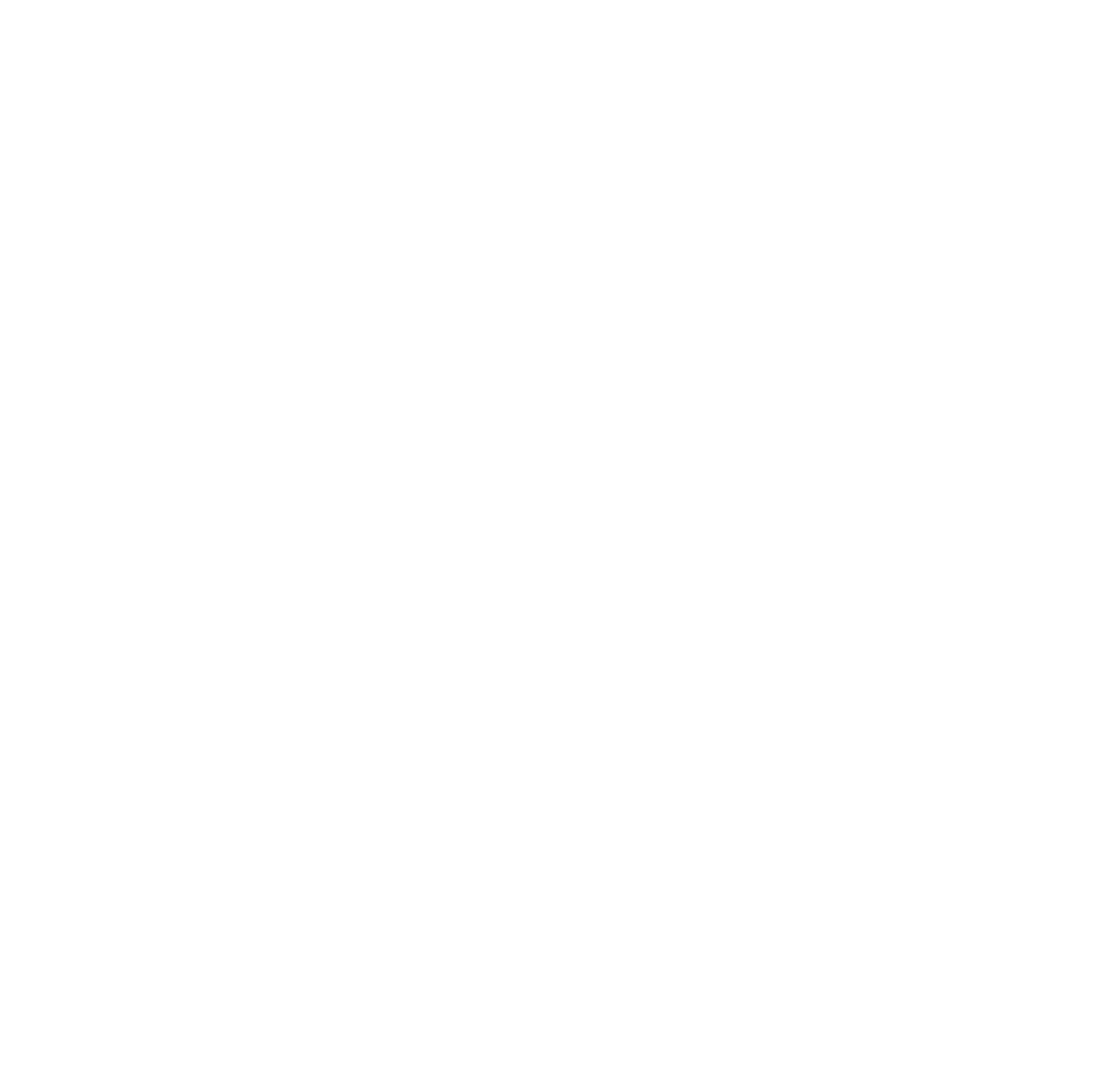

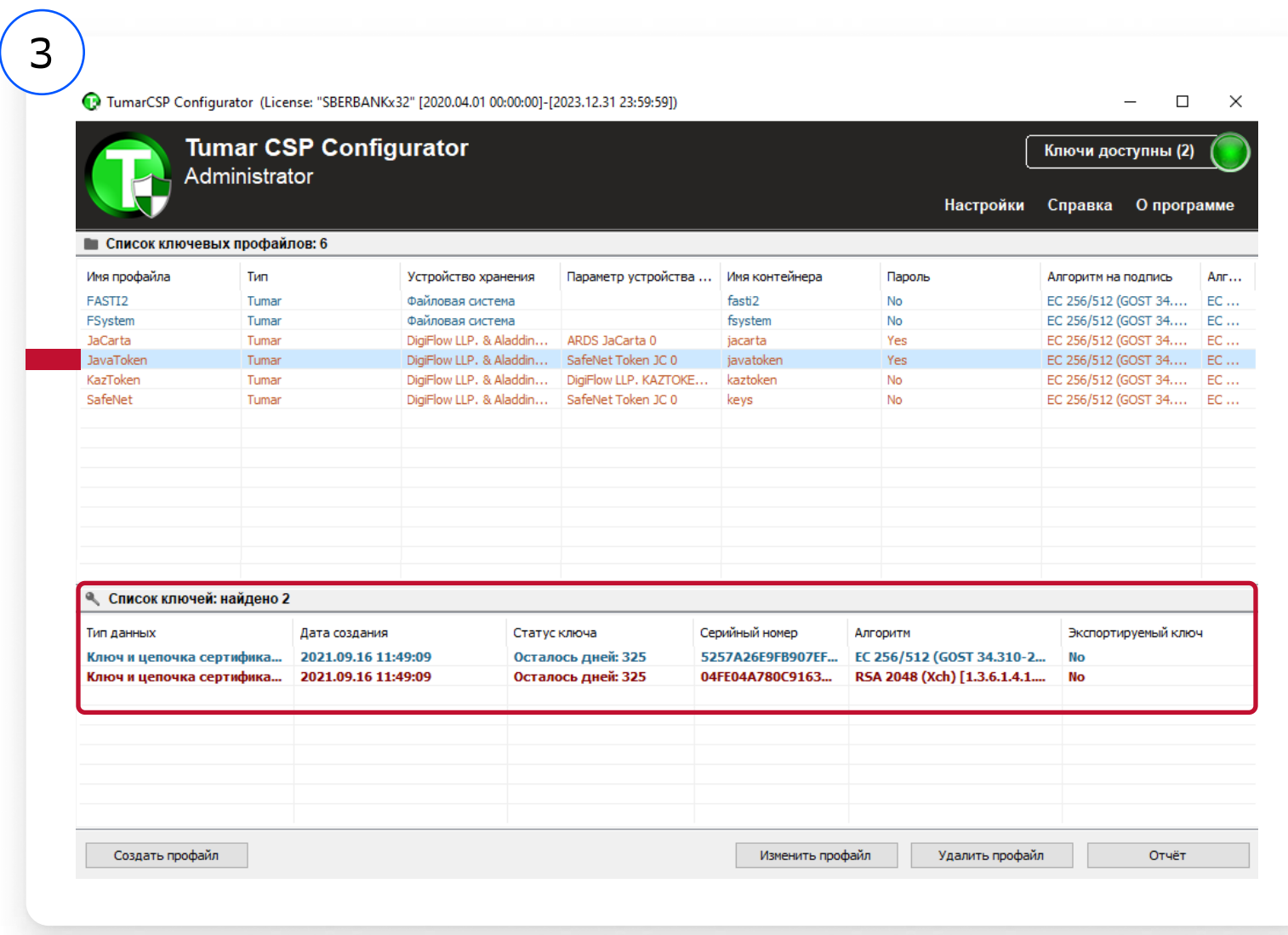

### eToken Pro

- Кликните правой кнопкой мыши по JavaToken и выберите «Изменить профайл»
- 2 Выбираете параметр устройства хранения: SafeNet Token JC 0 В поле пароль введите 1234567890
- **8** Появится информация об ЭЦП, флешка eToken готова к работе

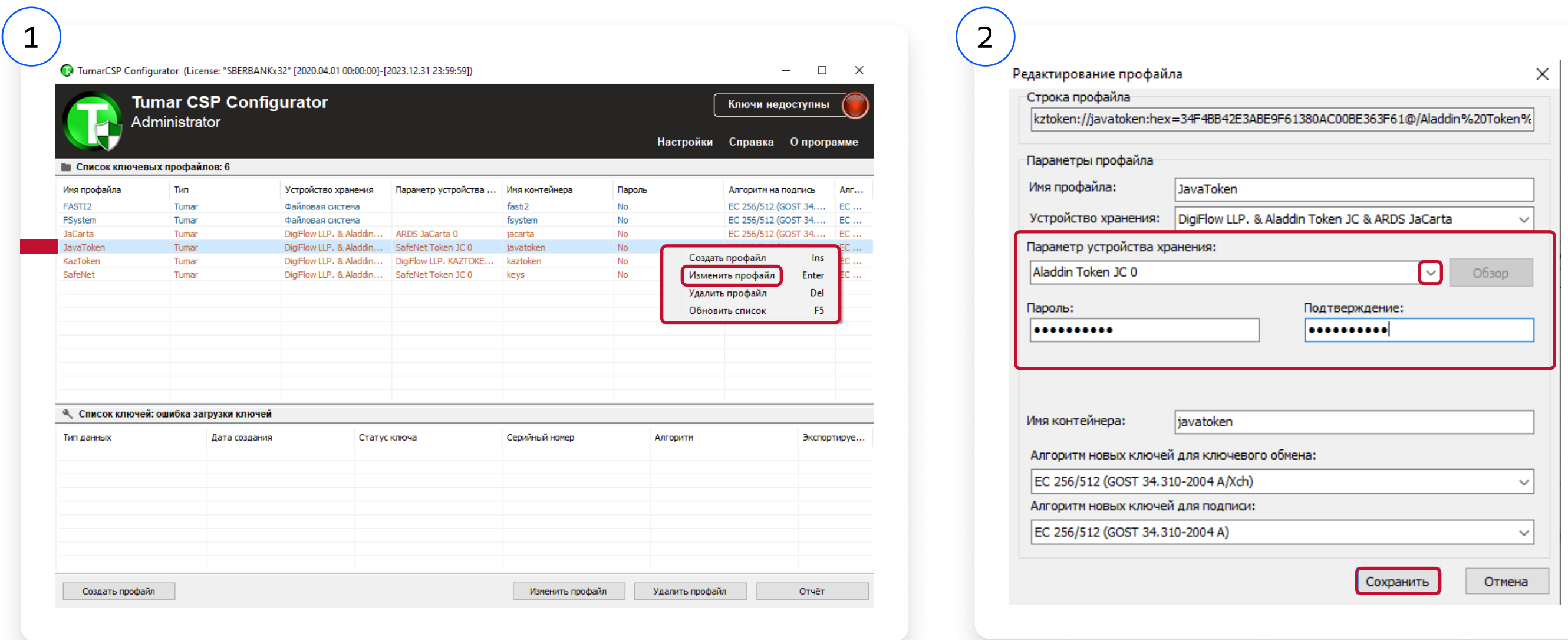

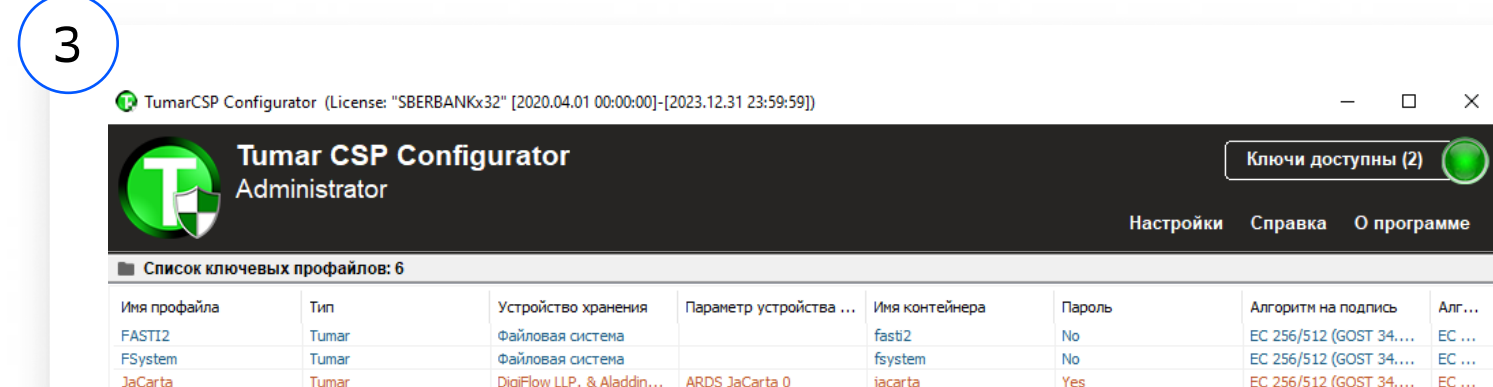

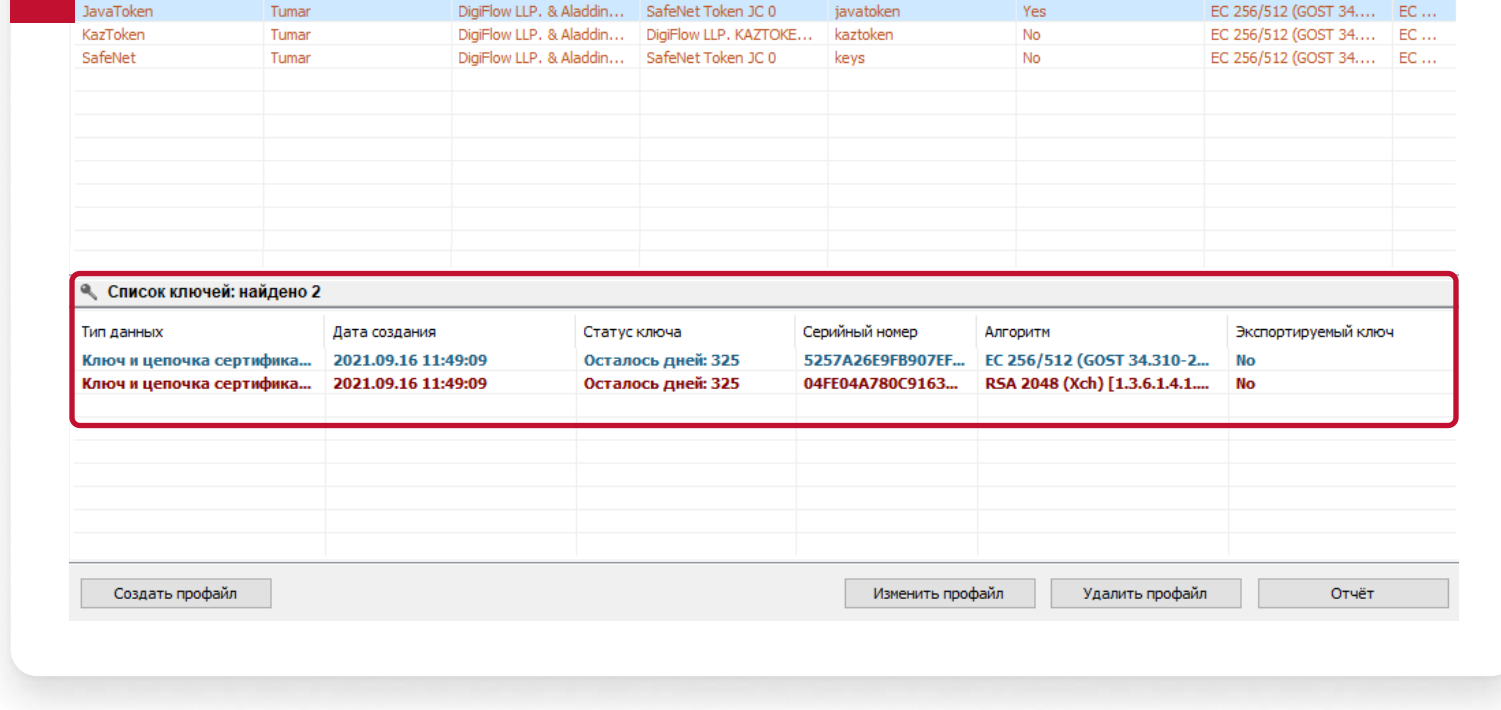

#### Возможные ошибки при авторизации  $\bigodot$

• Проверить запущен ли ПО CryptoSocket по иконке на панели задачи

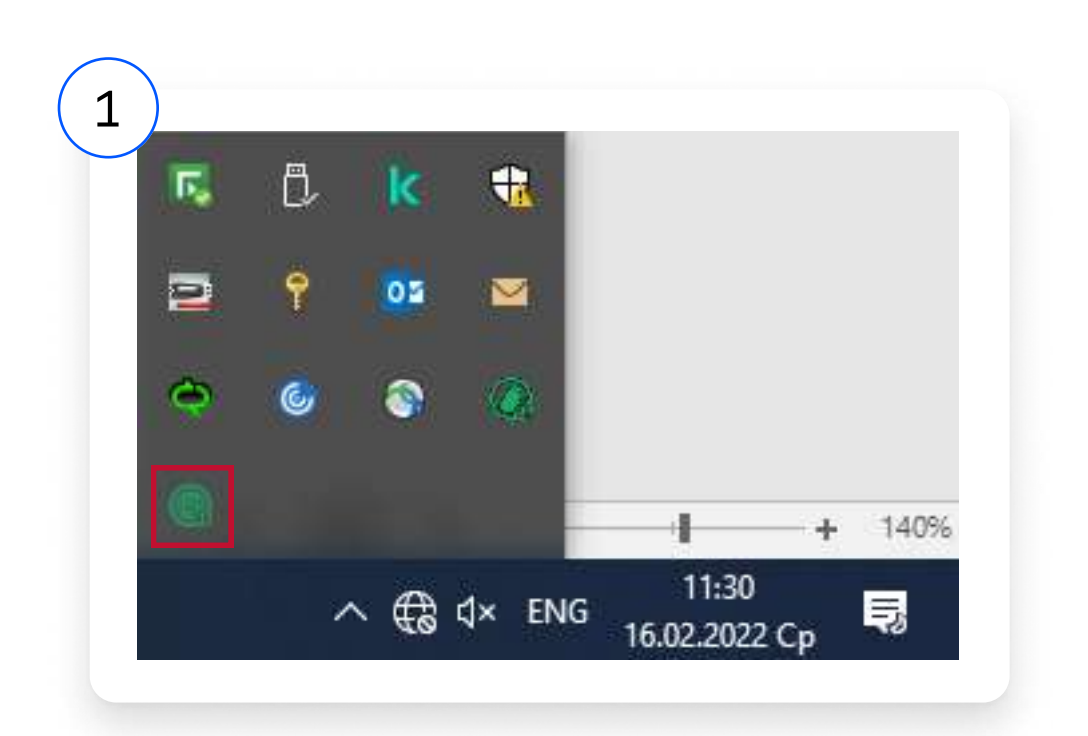

Если иконка отсутствует, необходимо следовать указаниям:

- Перезагрузите компьютер
- 2 Запустите ПО CryptoSocket через меню навигации или C:\Program Files (x86)\GammaTech\TumarCSP\lib\CryptoSocket.exe
- В Авторизуйтесь в ДБО СберБизнес

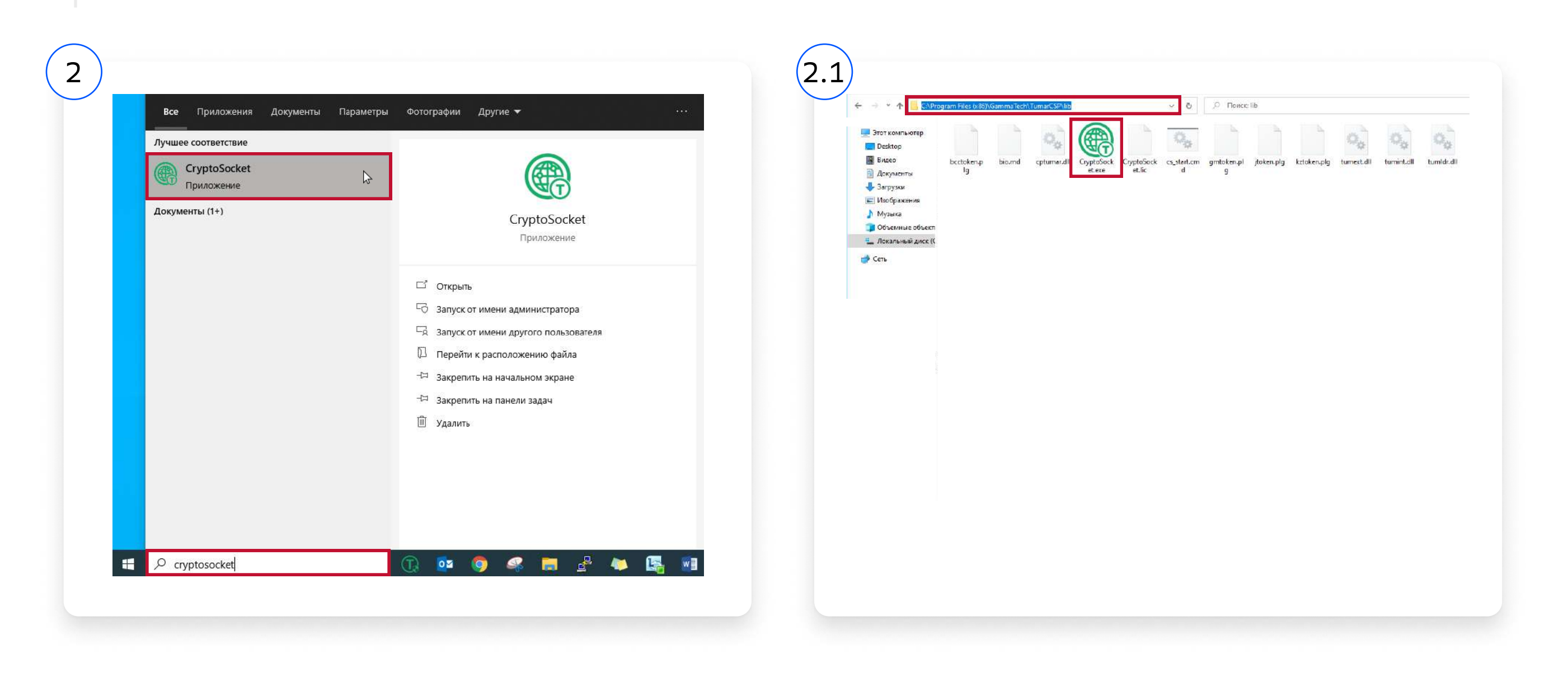

Если данные шаги не помогли Вам обратитесь к системному администратору или обслуживающему менеджеру в Банк. Вас могут  $\bigodot$ попросить скачать и установить: CryptoSocket

#### +7 (727) 321-23-53

#### 7744

Для звонков по межгороду. Стоимость звонка зависит от тарифа вашего оператора связи

Для бесплатных звонков с мобильных на территории РК

# bcorp@berekebank.kz

Написать в службу поддержки

Казахстан, Алматы, 050059 пр. Аль-Фараби 13/1, ПФЦ «НурлыТау», Блок 3 «В» Лицензия №1.2.199/93/31 от 20.09.2022, выдан Агентством Республики Казахстан по Регулированию и Развитию Финансового Рынка